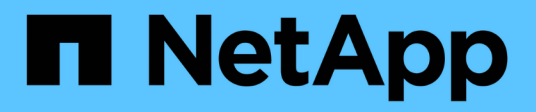

## **Installazione e configurazione**

Install and maintain

NetApp July 01, 2024

This PDF was generated from https://docs.netapp.com/it-it/ontap-systems/a1k/install-overview.html on July 01, 2024. Always check docs.netapp.com for the latest.

# **Sommario**

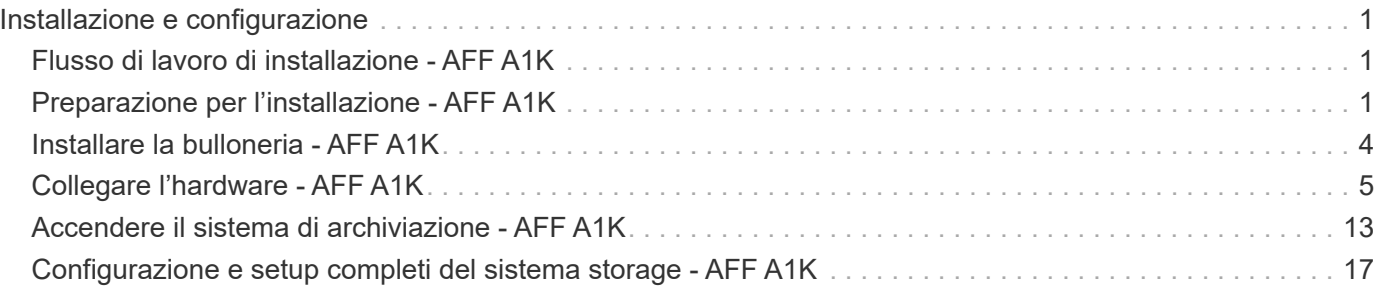

# <span id="page-2-0"></span>**Installazione e configurazione**

## <span id="page-2-1"></span>**Flusso di lavoro di installazione - AFF A1K**

Segui queste istruzioni per installare, configurare e implementare il tuo sistema di storage AFF A1K.

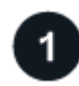

## **["Preparazione per l'installazione"](install-prepare.html)**

Per prepararsi all'installazione, è necessario preparare il sito, controllare i requisiti ambientali ed elettrici e verificare che vi sia spazio sufficiente nel rack. Quindi, disimballare l'apparecchiatura, confrontarne il contenuto con la distinta di imballaggio e registrare l'hardware per accedere ai vantaggi del supporto.

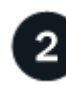

### **["Installare l'hardware"](install-hardware.html)**

Per installare l'hardware, installare i kit guide per la piattaforma e gli scaffali, quindi installare e fissare la piattaforma nell'armadietto o nel rack per telecomunicazioni. Quindi, far scorrere i ripiani sulle guide. Infine, collegare i dispositivi di gestione dei cavi alla parte posteriore della piattaforma per l'instradamento organizzato dei cavi.

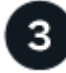

### **["Bulloneria dei cavi"](install-cable.html)**

Per collegare l'hardware, collegare prima i controller alla rete e poi i controller agli scaffali.

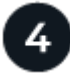

## **["Accendere il sistema di archiviazione"](install-power-hardware.html)**

Per accendere il sistema, accendere ciascun shelf NS224 e assegnare un ID shelf univoco per assicurarsi che ogni shelf sia separato all'interno del setup. Quindi, accendere i controller. Infine, utilizzare il dispositivo di fissaggio in dotazione per fissare i cavi di alimentazione su ciascun alimentatore.

**["Completare la configurazione del sistema storage"](install-complete.html)**

Per completare la configurazione del sistema, accedere all'interfaccia basata sul Web, System Manager, puntando un browser all'indirizzo IP del controller. Una procedura guidata di installazione consente di iniziare a utilizzare la configurazione del cluster. In alternativa, è possibile utilizzare anche l'interfaccia della riga di comando (CLI).

## <span id="page-2-2"></span>**Preparazione per l'installazione - AFF A1K**

Preparare l'installazione della piattaforma AFF A1K.

#### **Prima di iniziare**

- Utilizzare ["foglio di lavoro per la configurazione del cluster"](https://docs.netapp.com/us-en/ontap/software_setup/index.html) per registrare i valori necessari quando si è ["configurare il cluster".](https://docs.netapp.com/it-it/ontap-systems/a1k/complete-install.html#step-3-configure-your-cluster) Se viene fornito un valore predefinito, è possibile utilizzare tale valore oppure immettere il proprio.
- Verificare di disporre di tutte le attrezzature e degli strumenti aggiuntivi necessari per completare

l'installazione dell'hardware.

- Cacciavite Phillips n. 2
- Torcia
- Braccialetto ESD
- Una graffetta o una penna a sfera con punta stretta per impostare NS224 ID ripiano
- Computer portatile o console con connessione USB/seriale
- Accesso a un browser Web per configurare il sistema di archiviazione
- È necessario essere consapevoli dei problemi di sicurezza associati al peso della piattaforma.

Una piattaforma A1K a pieno carico può pesare fino a 28,5 kg (62,83 lb) e richiede due persone per sollevare o utilizzare un sollevatore idraulico.

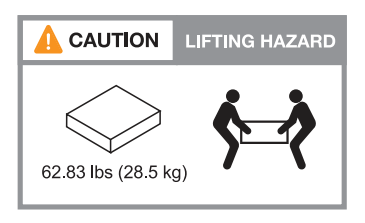

• È necessario essere consapevoli dei problemi di sicurezza associati al peso del ripiano.

Un ripiano completamente carico può pesare fino a 30,29 kg (66,78 lb) e richiede due persone per sollevare o utilizzare un sollevatore idraulico. Evitare di rimuovere i componenti dello scaffale (dalla parte anteriore o posteriore dello scaffale) per ridurre il peso dello scaffale, in quanto il peso dello scaffale diventa sbilanciato.

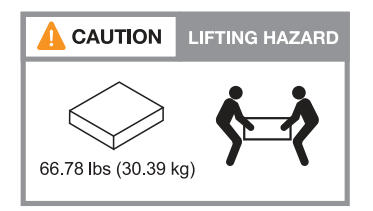

• Il flusso d'aria attraverso il sistema di archiviazione entra dalla parte anteriore dove sono installati il pannello o i cappucci terminali e fuoriesce dalla parte posteriore dove si trovano le porte.

### **Fase 1: Preparare il sito**

Assicurarsi che il sito e l'armadietto o il rack da utilizzare soddisfino le specifiche del sistema di archiviazione.

#### **Fasi**

- 1. Verificare che il sito soddisfi i requisiti ambientali ed elettrici per la piattaforma, come illustrato nella ["NetApp Hardware Universe"](https://hwu.netapp.com).
- 2. Assicurarsi di disporre di uno spazio rack adeguato:
	- 4U in una configurazione ha per la piattaforma
	- 2U per ogni shelf NS224
- 3. Installare eventuali switch di rete richiesti vicino alla piattaforma.

Per le istruzioni di installazione e per informazioni sulla compatibilità, consultare la ["Documentazione dello](https://docs.netapp.com/us-en/ontap-systems-switches/index.html) [switch"](https://docs.netapp.com/us-en/ontap-systems-switches/index.html) ["NetApp Hardware Universe"](https://hwu.netapp.com) .

## **Fase 2: Disimballare le scatole**

Disimballare tutte le confezioni e confrontare il contenuto con gli articoli presenti sul documento di trasporto.

- 1. Aprire con attenzione tutte le scatole e disporre il contenuto in modo organizzato.
- 2. Confrontare il contenuto della confezione con l'elenco riportato sul documento di trasporto.

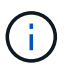

È possibile ottenere la distinta di imballaggio eseguendo la scansione del codice QR sul lato del cartone di spedizione.

I seguenti elementi sono alcuni dei contenuti che potrebbero essere visualizzati nelle caselle.

Assicurarsi che tutto ciò che è contenuto nelle confezioni corrisponda all'elenco riportato sul documento di trasporto. In caso di discrepanze, annotarle per ulteriori azioni.

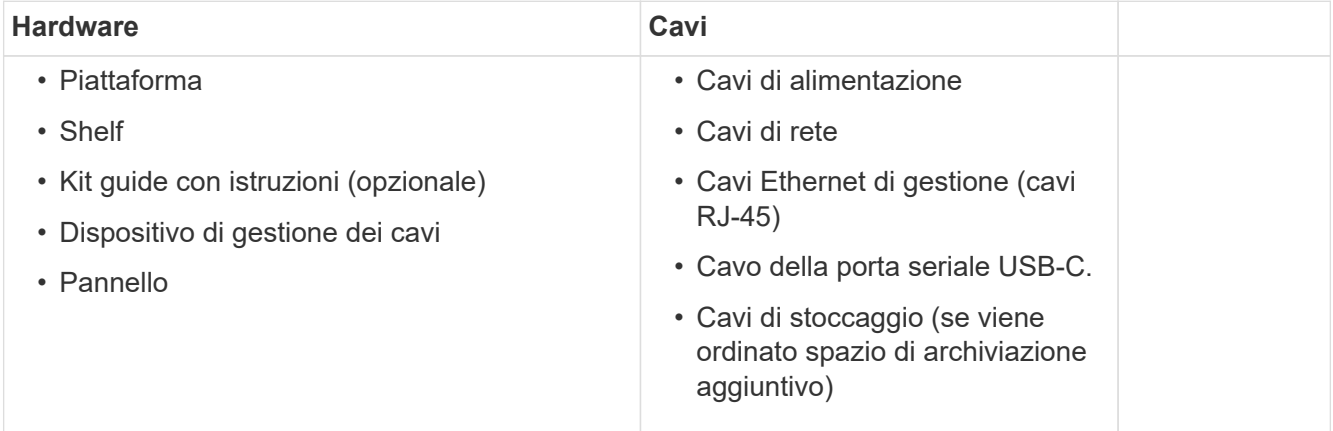

### **Fase 3: Registrare l'hardware**

La registrazione della piattaforma offre vantaggi di supporto.

#### **Fasi**

1. Individuare il numero di serie del sistema per la piattaforma in uso.

Il numero è riportato sul documento di trasporto, nell'e-mail di conferma o sul modulo Gestione sistema del controller dopo averlo disimballato.

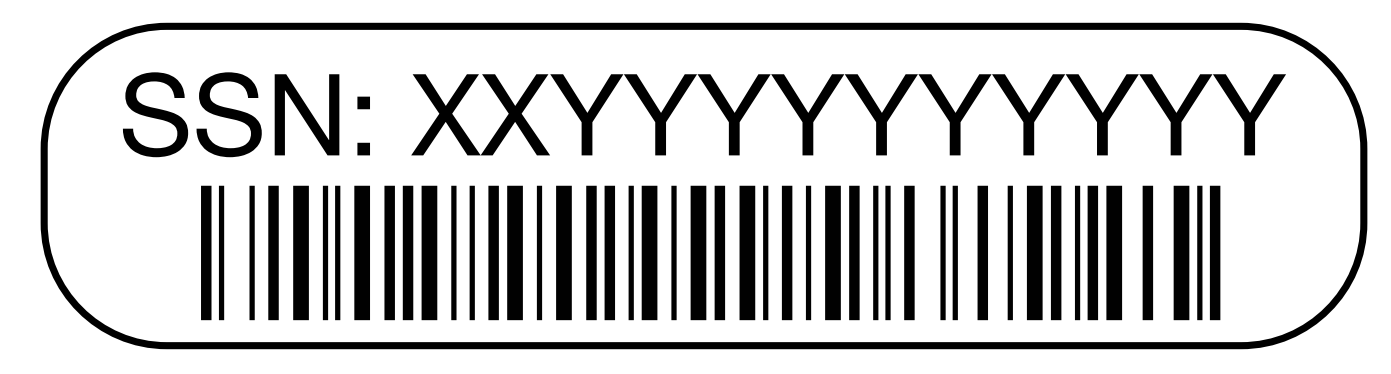

- 2. Visitare il sito dell'assistenza NetApp all'indirizzo ["mysupport.netapp.com"](http://mysupport.netapp.com/).
- 3. Registrare l'hardware:

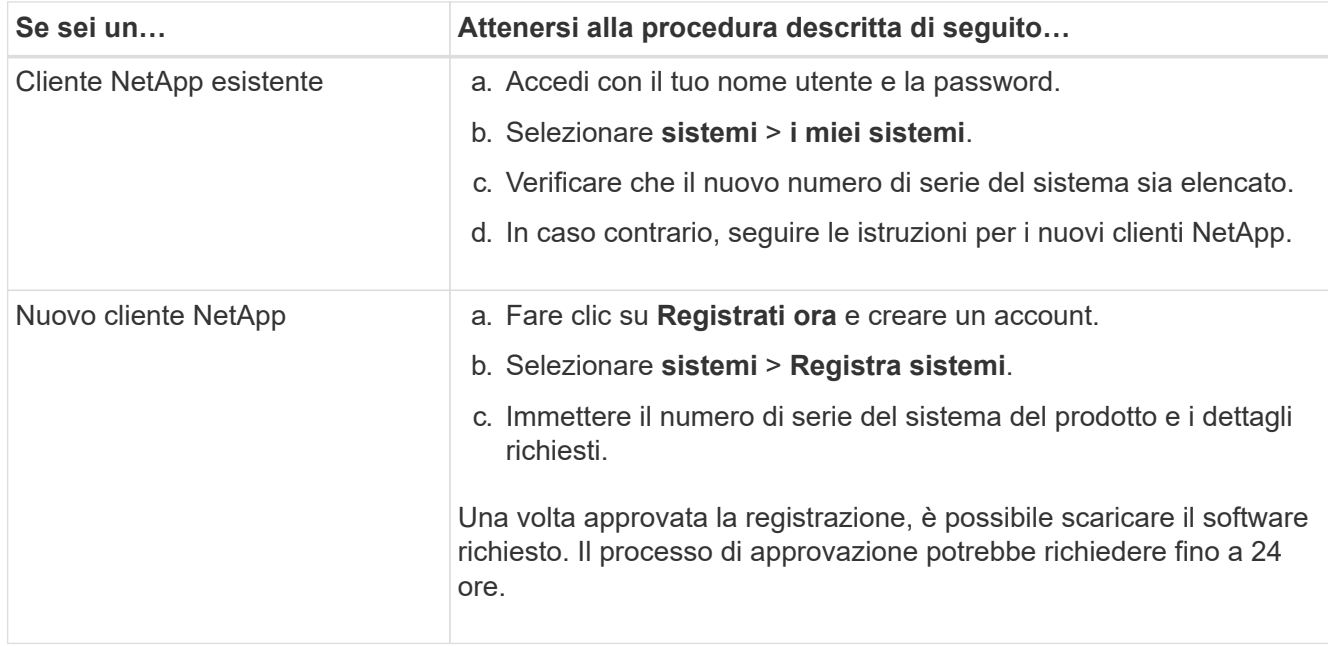

## <span id="page-5-0"></span>**Installare la bulloneria - AFF A1K**

Le seguenti istruzioni descrivono come installare l'hardware in un cabinet vuoto o in un rack per telecomunicazioni. Saltare questo passaggio se il cabinet è pre-compilato.

#### **Prima di iniziare**

- È necessario consultare il ["Avvisi di sicurezza"](https://library.netapp.com/ecm/ecm_download_file/ECMP12475945) documento e comprendere le precauzioni per lo spostamento e l'installazione dell'hardware.
- Le istruzioni devono essere imballate con il kit guida.
- È necessario essere consapevoli dei problemi di sicurezza associati al peso della piattaforma e del ripiano.

#### **Fasi**

- 1. Montare i kit guide per la piattaforma e i ripiani, secondo necessità, seguendo le istruzioni incluse nei kit.
- 2. Installare e fissare la piattaforma nell'armadietto o nel rack per telecomunicazioni:
	- a. Posizionare la piattaforma sulle guide al centro del cabinet o del rack per telecomunicazioni, quindi sostenere la piattaforma dal basso e farla scorrere in posizione.
	- b. Fissare la piattaforma all'armadietto o al rack per telecomunicazioni utilizzando le viti di montaggio incluse.
- 3. Installazione dello shelf o degli shelf:
	- a. Posizionare la parte posteriore del ripiano sulle guide, quindi sostenere il ripiano dal basso e farlo scorrere nell'armadietto o nel rack per telecomunicazioni.

Se si installano più shelf, posizionare il primo shelf direttamente sopra i controller. Posizionare il secondo ripiano direttamente sotto i controller. Ripetere questo modello per tutti gli shelf di dischi aggiuntivi.

- b. Fissare il ripiano all'armadietto o al rack per telecomunicazioni utilizzando le viti di montaggio incluse.
- 4. Collegare i dispositivi di gestione dei cavi alla parte posteriore della piattaforma.

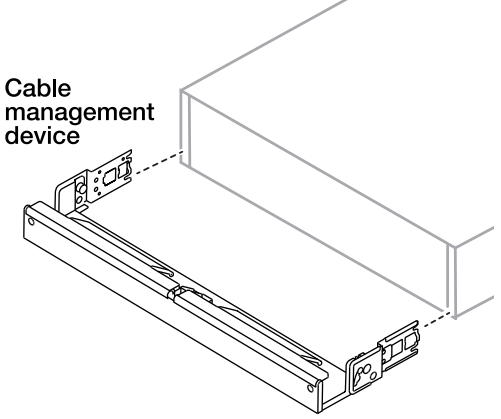

5. Fissare il frontalino alla parte anteriore della piattaforma.

## <span id="page-6-0"></span>**Collegare l'hardware - AFF A1K**

Cablare controller e shelf in base alla configurazione specifica del sistema storage.

#### **Prima di iniziare**

Per l'orientamento corretto della linguetta di estrazione del connettore del cavo, consultare la freccia degli schemi dei cavi.

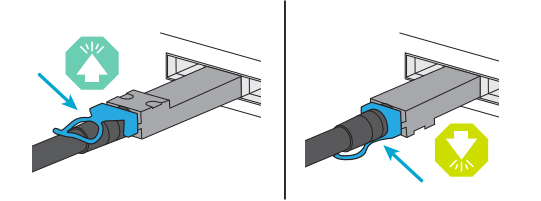

- Quando si inserisce il connettore, si dovrebbe avvertire uno scatto in posizione; se non si sente uno scatto, rimuoverlo, capovolgere la testa del cavo e riprovare.
- Se si collega un'unità ottica a uno switch, inserire l'unità SFP nella porta del controller prima di collegare il cavo alla porta.

### **Fase 1: Collegare i controller alla rete**

Collegare i controller alla rete come cluster senza switch a due nodi o come cluster con switch.

#### **Prima di iniziare**

Contattare l'amministratore di rete per informazioni sulla connessione del sistema di archiviazione agli switch.

#### **A proposito di questa attività**

Queste procedure mostrano le configurazioni comuni. Tenete presente che il cablaggio specifico dipende dai componenti ordinati per il vostro sistema di storage. Per informazioni dettagliate sulla configurazione e la priorità degli slot, vedere ["NetApp Hardware Universe".](https://hwu.netapp.com)

#### **Opzione 1: Cluster senza switch via cavo**

Collegamento via cavo delle connessioni del cluster senza switch.

#### **Fasi**

1. Collegare le porte di interconnessione Cluster/ha da E1a a E1a e da e7a a e7a con il cavo di interconnessione Cluster/ha.

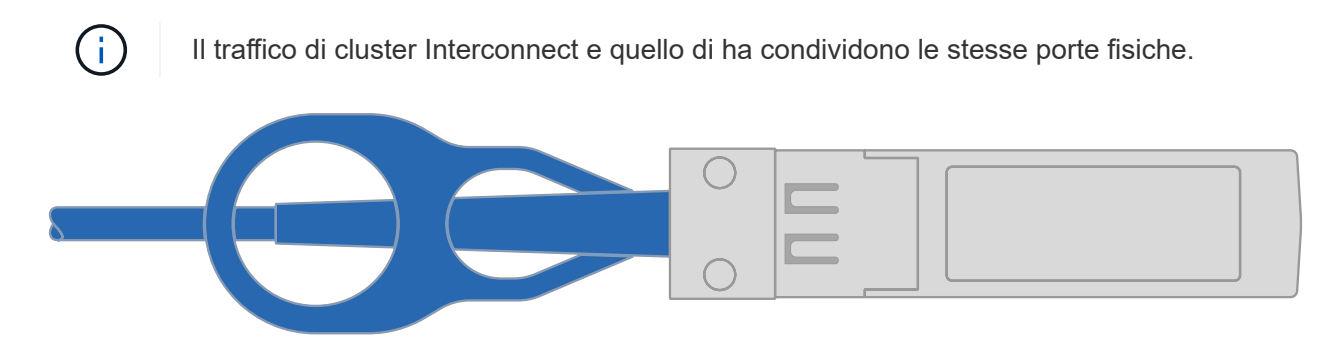

**Cavi di interconnessione cluster/ha**

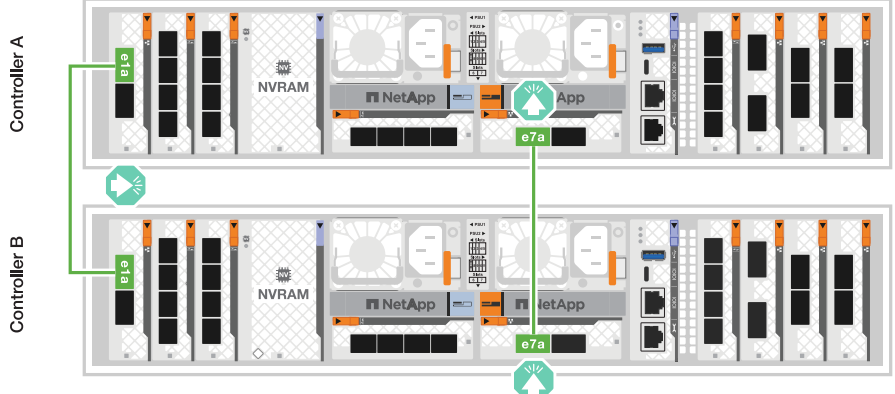

2. Collegare le porte del modulo Ethernet alla rete host.

Di seguito sono riportati alcuni esempi tipici di cablaggio della rete host. Per informazioni sulla configurazione specifica del sistema, vedere ["NetApp Hardware Universe"](https://hwu.netapp.com) .

a. Collegare le porte via cavo e9a e e9b allo switch di rete dati Ethernet, come illustrato.

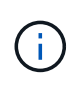

Per ottenere le massime performance di sistema per il traffico cluster e ha, si consiglia di non utilizzare le porte e1b e e7b per le connessioni di rete host. Utilizzare una scheda host separata per ottimizzare le prestazioni.

#### **Cavo 100 GbE**

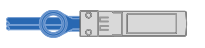

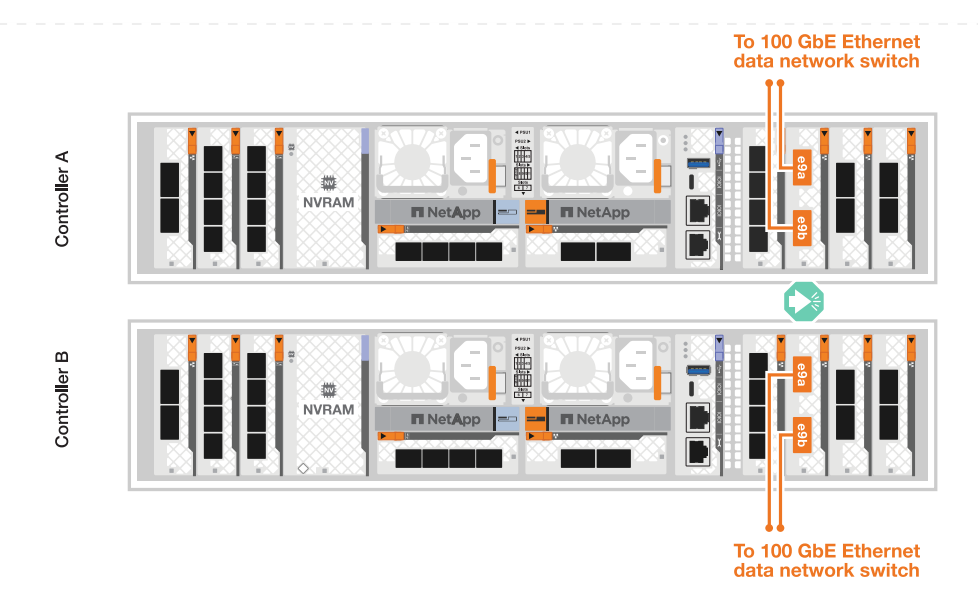

b. Collegare gli switch di rete host 10/25 GbE.

**Host 10/25 GbE**

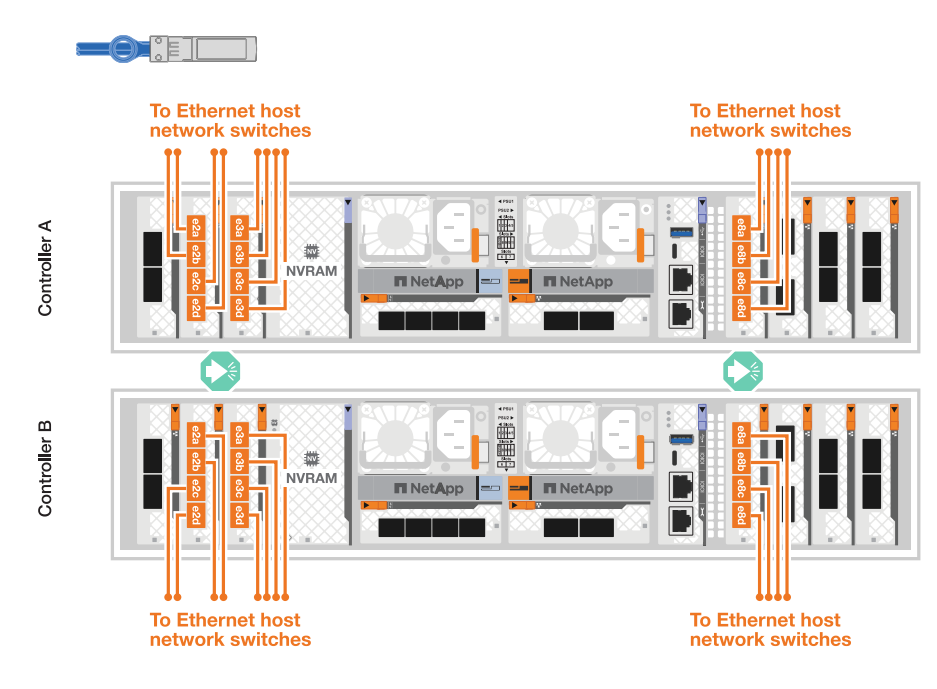

3. Collegare le porte di gestione del controller (chiave inglese) agli switch di rete di gestione con cavi RJ-45 1000BASE-T.

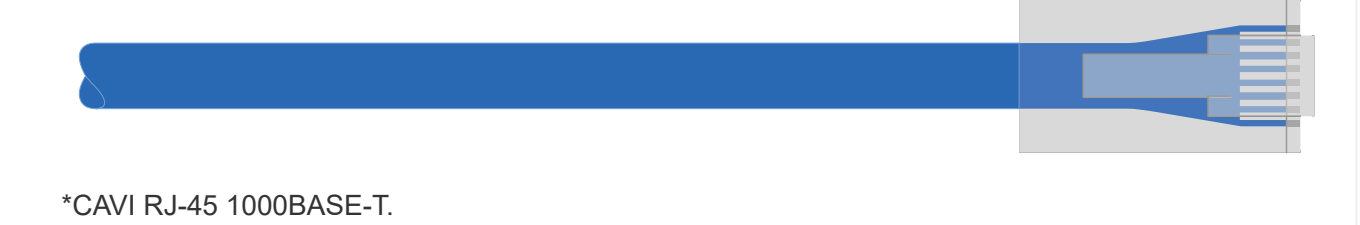

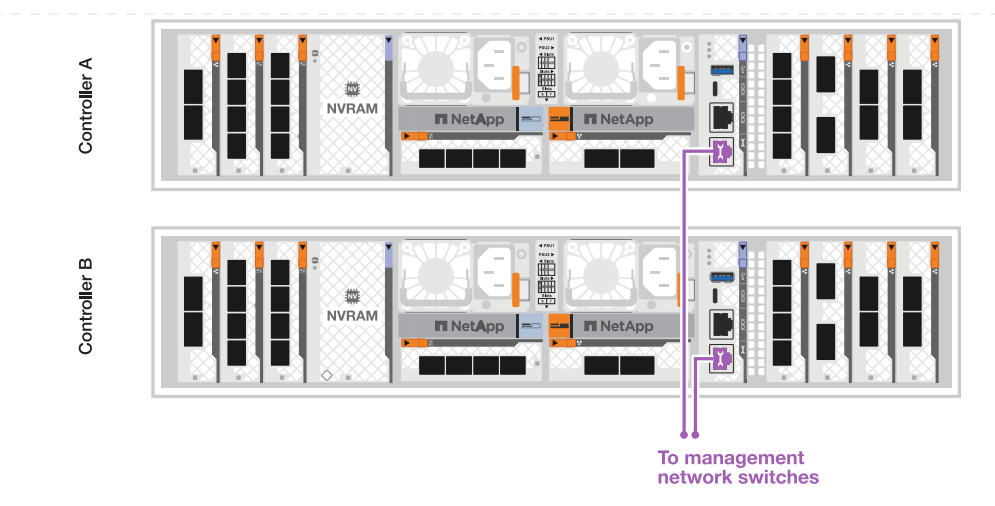

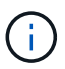

NON collegare ancora i cavi di alimentazione.

#### **Opzione 2: Cluster con switch via cavo**

Collegare via cavo le connessioni del cluster con switch.

#### **Fasi**

- 1. Effettuare i seguenti collegamenti:
	- $\left(\begin{smallmatrix} 1\\1\end{smallmatrix}\right)$

Il traffico di cluster Interconnect e quello di ha condividono le stesse porte fisiche.

- a. Porta del cavo E1a sul controller A e porta E1a sul controller B allo switch di rete del cluster A.
- b. Porta del cavo e7a sul controller A e porta e7a sul controller B allo switch di rete del cluster B.
	- **Cavo 100 GbE**

To cluster network

switch A

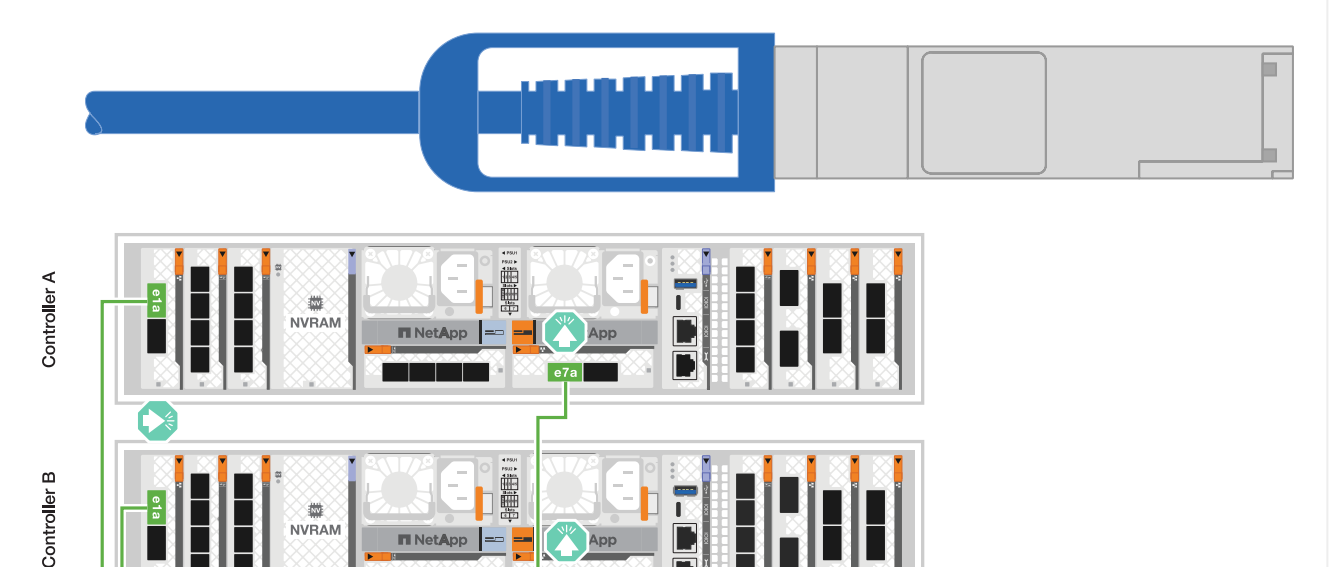

To cluster network

switch B

2. Collegare le porte del modulo Ethernet alla rete host.

**ITI** NetApp

Di seguito sono riportati alcuni esempi tipici di cablaggio della rete host. Per informazioni sulla configurazione specifica del sistema, vedere ["NetApp Hardware Universe"](https://hwu.netapp.com) .

a. Collegare le porte via cavo e9a e e9b allo switch di rete dati Ethernet, come illustrato.

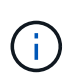

Per ottenere le massime performance di sistema per il traffico cluster e ha, si consiglia di non utilizzare le porte e1b e e7b per le connessioni di rete host. Utilizzare una scheda host separata per ottimizzare le prestazioni.

#### **Cavo 100 GbE**

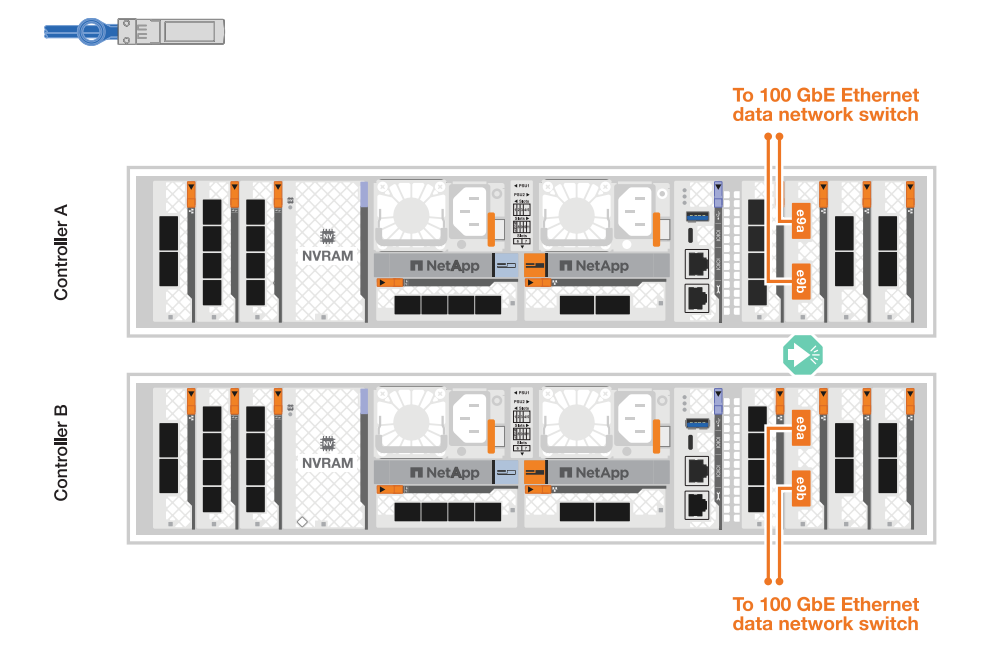

b. Collegare gli switch di rete host 10/25 GbE.

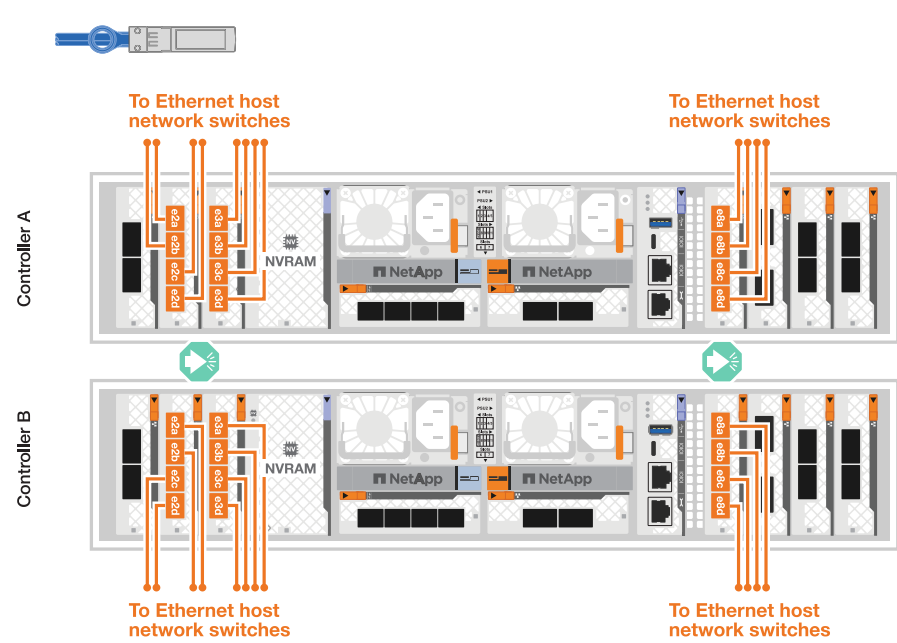

**4 porte, 10/25 GbE host**

3. Collegare le porte di gestione del controller (chiave inglese) agli switch di rete di gestione con cavi

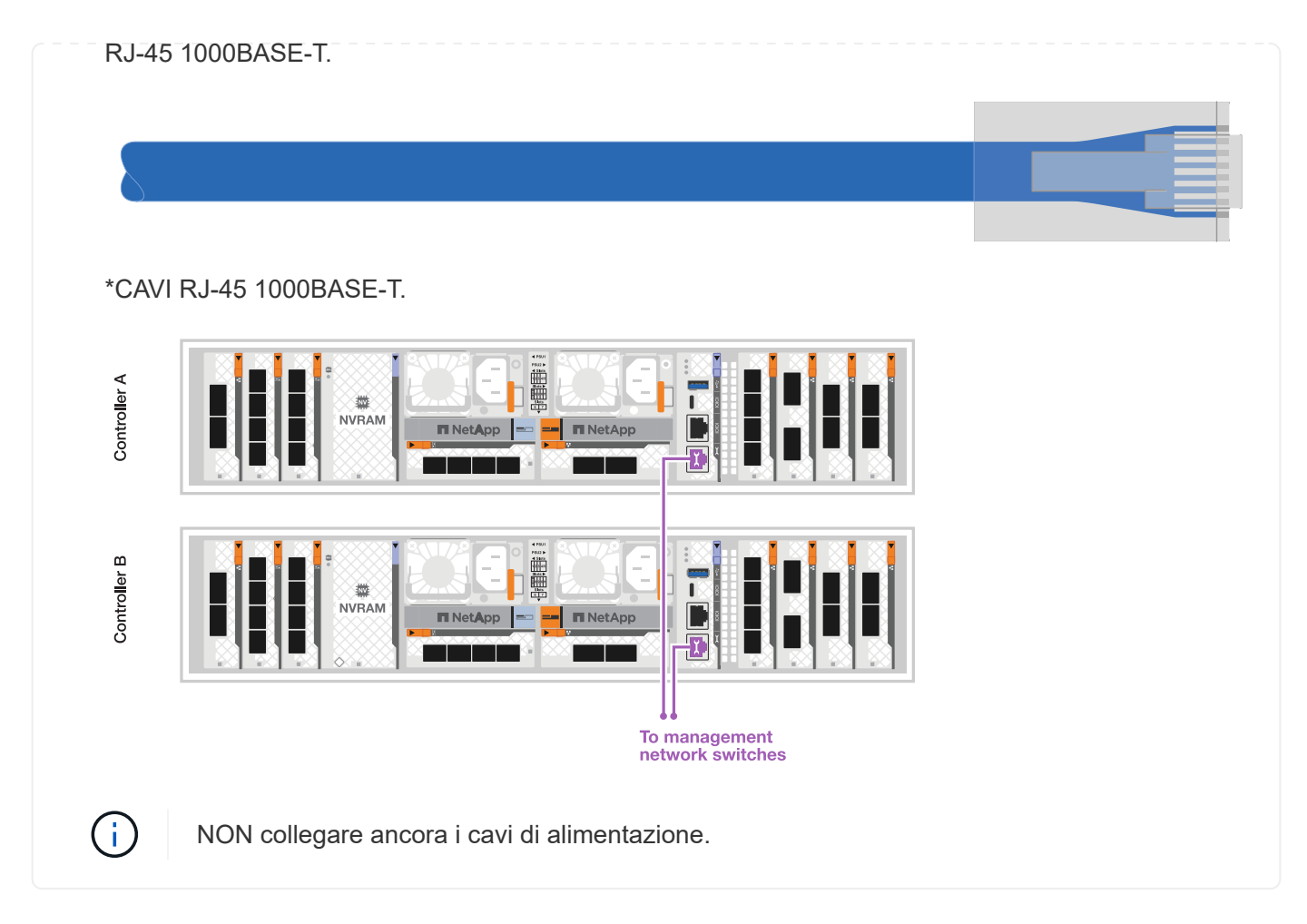

## **Passaggio 2: Collegare i controller agli shelf**

Collega i controller allo shelf o agli shelf.

Queste procedure mostrano come collegare i controller a uno scaffale e a due ripiani. Puoi connettere direttamente fino a quattro shelf ai tuoi controller.

#### **Opzione 1: Cavo a uno shelf NS224**

Collegare ciascun controller ai moduli NSM sullo shelf NS224. La grafica mostra il cablaggio di ciascuno dei controller: Il cablaggio del controller A in blu e il cablaggio del controller B in giallo.

#### **Fasi**

- 1. Sul controller A, collegare i seguenti collegamenti:
	- a. Collegare la porta e11a alla porta NSM A e0a.
	- b. Collegare la porta e11b alla porta NSM B e0b.

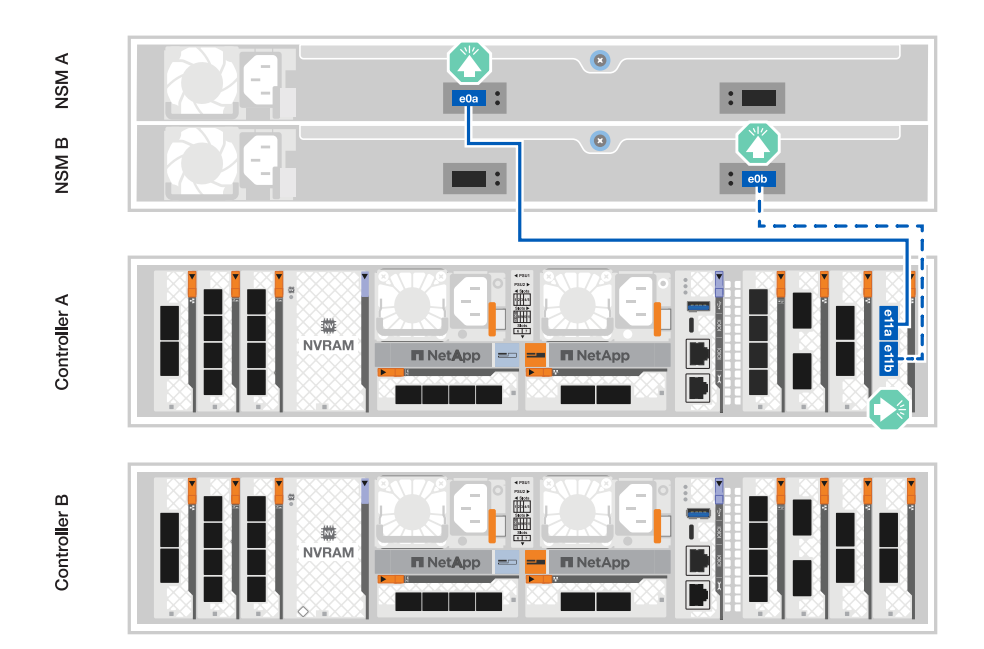

- 2. Sul controller B, collegare i seguenti collegamenti:
	- a. Collegare la porta e11a alla porta NSM B e0a.
	- b. Collegare la porta e11b alla porta NSM A e0b.

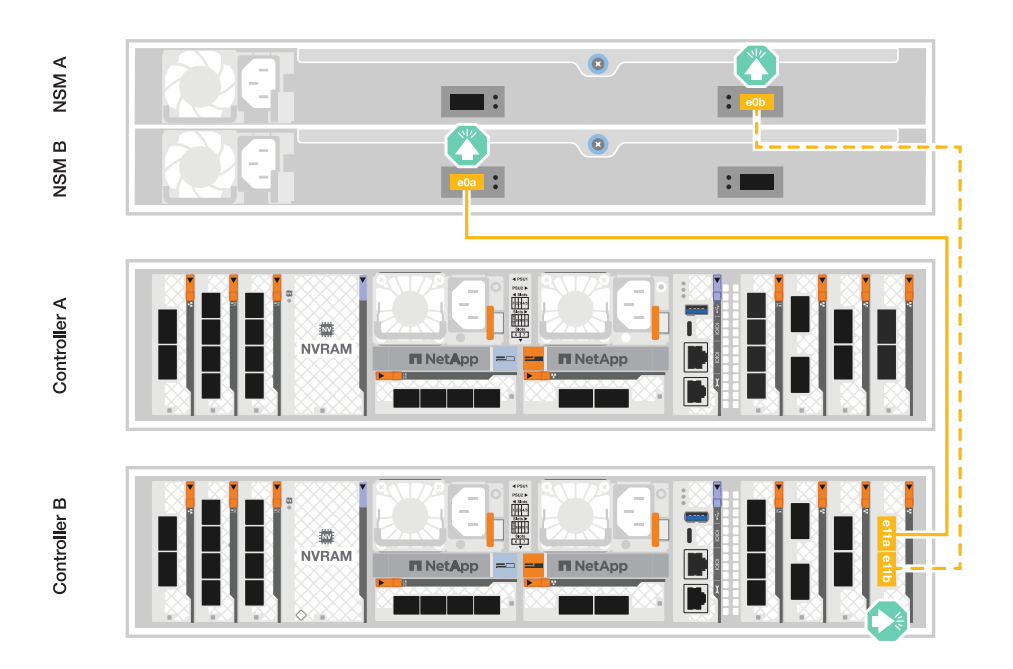

#### **Opzione 2: Cavo a due ripiani NS224**

Collegare ciascun controller ai moduli NSM su entrambi i ripiani NS224. La grafica mostra il cablaggio di ciascuno dei controller: Il cablaggio del controller A in blu e il cablaggio del controller B in giallo.

#### **Fasi**

- 1. Sul controller A, collegare i seguenti collegamenti:
	- a. Collegare la porta e11a alla porta e0a NSM A dello shelf 1.
	- b. Collegare la porta e11b alla porta NSM B e0b dello shelf 2.
	- c. Collegare la porta E10A alla porta e0a NSM A dello shelf 2.
	- d. Collegare la porta e10b alla porta e0b NSM A dello shelf 1.

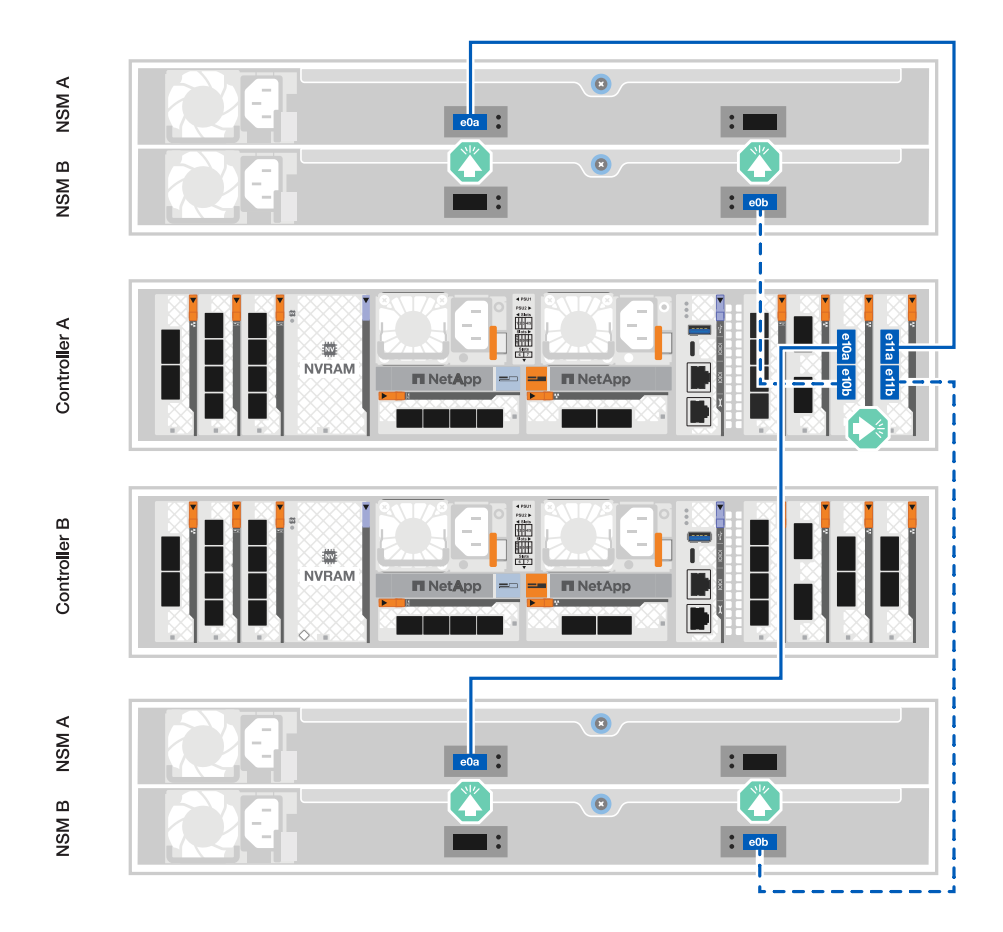

- 2. Sul controller B, collegare i seguenti collegamenti:
	- a. Collegare la porta e11a alla porta NSM B e0a dello shelf 1.
	- b. Collegare la porta e11b alla porta e0b NSM A dello shelf 2.
	- c. Collegare la porta E10A alla porta NSM B e0a dello shelf 2.
	- d. Collegare la porta e10b alla porta e0b NSM A dello shelf 1.

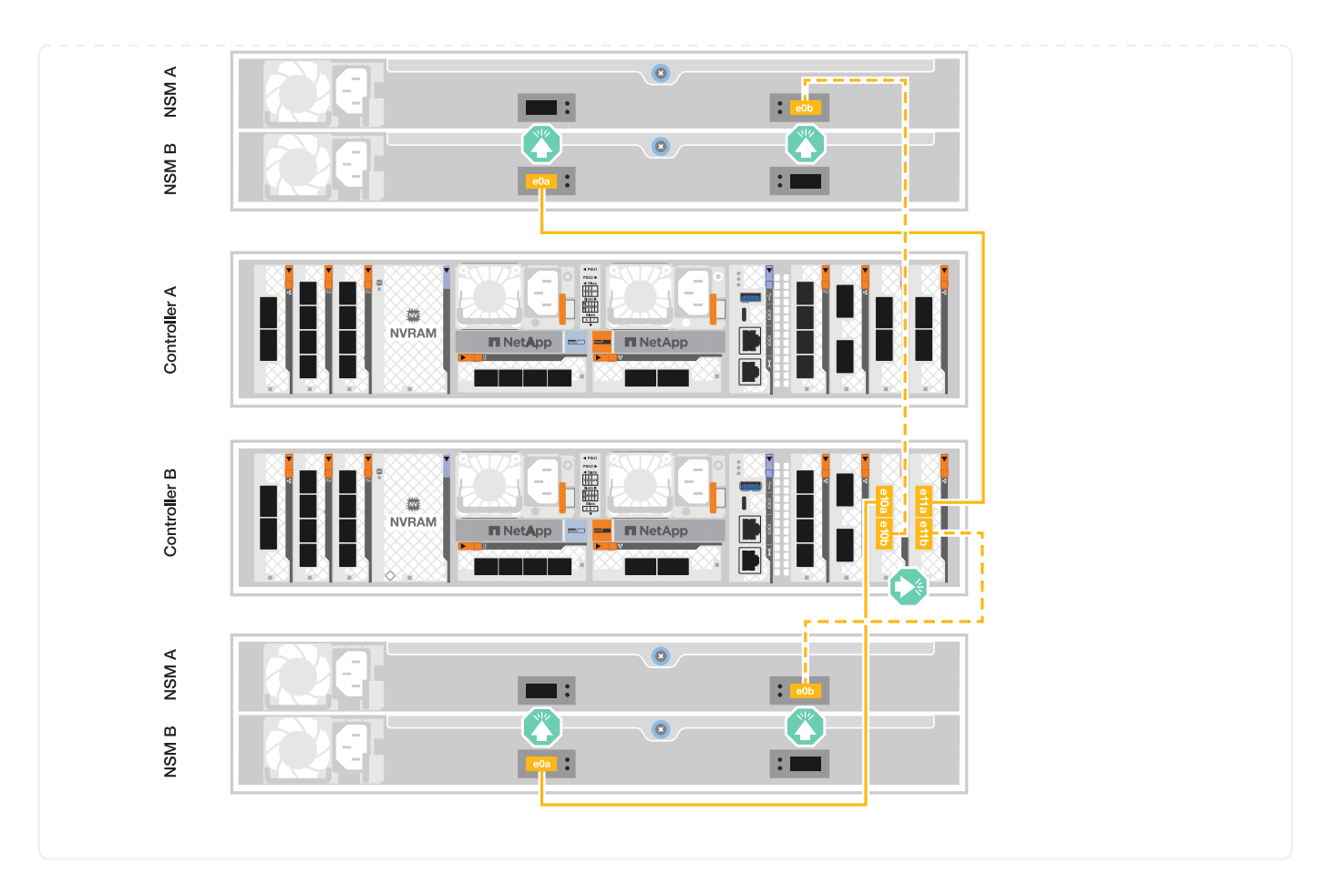

## <span id="page-14-0"></span>**Accendere il sistema di archiviazione - AFF A1K**

Dopo aver collegato la rete ed eventuali cavi per shelf, è possibile alimentare i controller e gli shelf.

## **Passaggio 1: Accendere lo shelf e assegnare l'ID dello shelf**

Nei sistemi storage ONTAP, ogni shelf NS224 si distingue per un ID shelf univoco. Grazie a questo ID, lo shelf si distingue all'interno della configurazione del sistema storage. Per impostazione predefinita, gli ID shelf sono assegnati come "00" e "01", tuttavia potrebbe essere necessario regolarli per mantenere l'unicità nel sistema di storage.

#### **A proposito di questa attività**

- Un ID shelf valido va da 00 a 99.
- Per rendere effettivo l'ID dello shelf, è necessario spegnere e riaccendere uno shelf (scollegare entrambi i cavi di alimentazione, attendere il tempo necessario e ricollegarlo).

#### **Fasi**

1. Accendere lo shelf collegando prima i cavi di alimentazione allo shelf, fissandoli in posizione con il fermo del cavo di alimentazione, quindi collegando i cavi di alimentazione a sorgenti di alimentazione su circuiti diversi.

Lo shelf si accende e si avvia automaticamente quando viene collegato alla fonte di alimentazione.

2. Rimuovere il cappuccio terminale sinistro per accedere al pulsante ID ripiano dietro la mascherina.

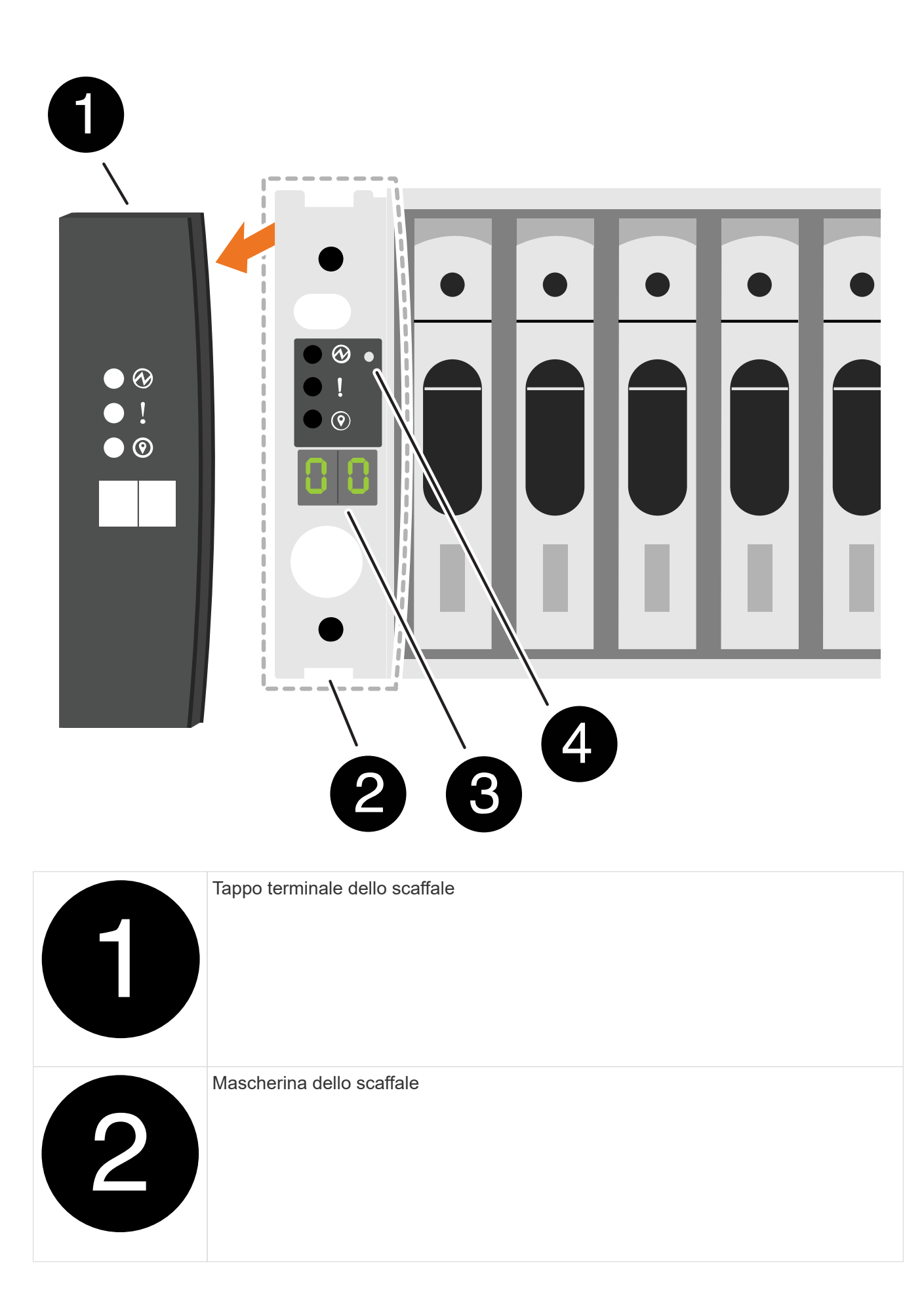

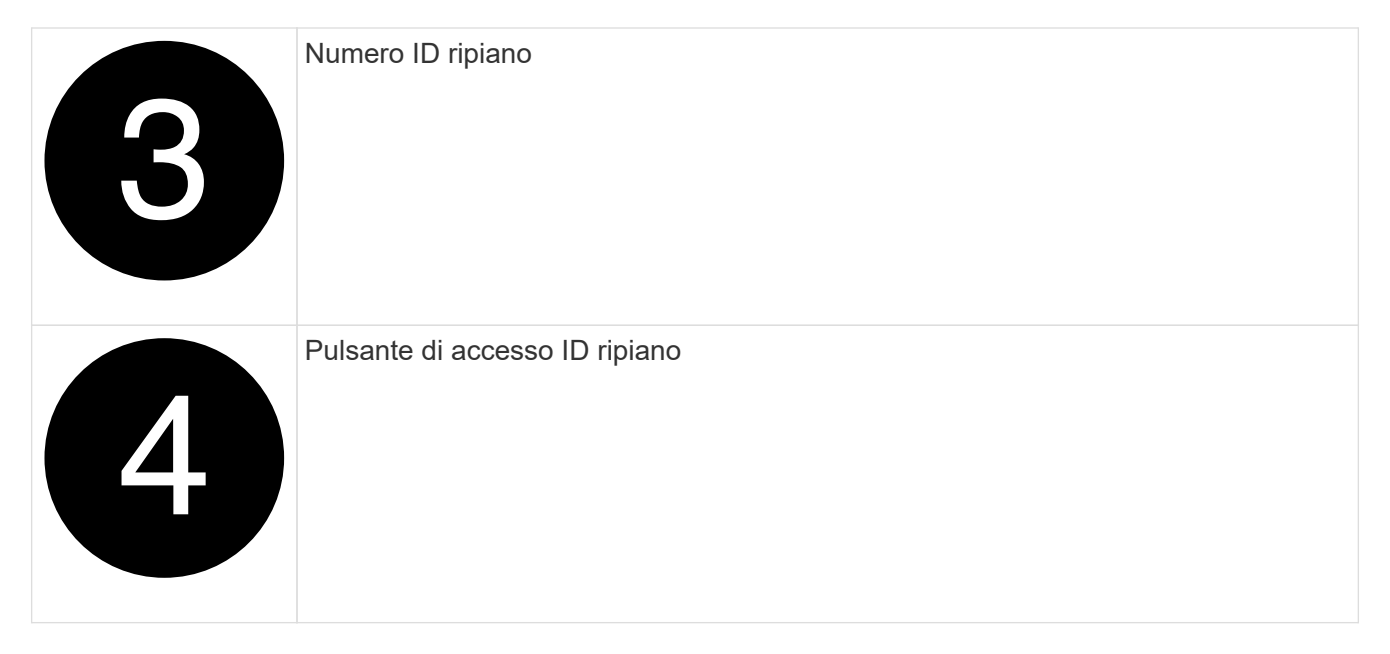

- 3. Modificare il primo numero dell'ID dello shelf:
	- a. Inserire l'estremità dritta di una graffetta o di una penna a sfera con punta stretta nel foro piccolo.
	- b. Tenere premuto il pulsante fino a quando il primo numero sul display digitale non lampeggia, quindi rilasciare il pulsante.

Il lampeggiamento del numero può richiedere fino a 15 secondi. In questo modo viene attivata la modalità di programmazione degli ID dello shelf.

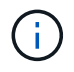

Se l'ID impiega più di 15 secondi per lampeggiare, tenere premuto di nuovo il pulsante, assicurandosi di premerlo completamente.

c. Premere e rilasciare il pulsante per avanzare il numero fino a raggiungere il numero desiderato da 0 a 9.

La durata di ogni stampa e rilascio può essere di un solo secondo.

Il primo numero continua a lampeggiare.

- 4. Modificare il secondo numero dell'ID dello shelf:
	- a. Tenere premuto il pulsante fino a quando il secondo numero sul display digitale non lampeggia.

Il lampeggiamento del numero può richiedere fino a tre secondi.

Il primo numero sul display digitale smette di lampeggiare.

a. Premere e rilasciare il pulsante per avanzare il numero fino a raggiungere il numero desiderato da 0 a 9.

Il secondo numero continua a lampeggiare.

5. Bloccare il numero desiderato e uscire dalla modalità di programmazione tenendo premuto il tasto fino a quando il secondo numero non smette di lampeggiare.

Il numero può richiedere fino a tre secondi per smettere di lampeggiare.

Entrambi i numeri sul display digitale iniziano a lampeggiare e il LED ambra sull'ODP si illumina dopo circa cinque secondi, avvisando l'utente che l'ID dello shelf in sospeso non è ancora entrato in vigore.

- 6. Spegnere e riaccendere lo shelf per almeno 10 secondi per rendere effettivo l'ID dello shelf.
	- a. Scollegare il cavo di alimentazione da entrambi gli alimentatori presenti sullo shelf.
	- b. Attendere 10 secondi.
	- c. Ricollegare i cavi di alimentazione agli alimentatori per completare il ciclo di alimentazione.

L'alimentatore viene acceso non appena il cavo di alimentazione viene collegato. Il LED a due colori dovrebbe illuminarsi di verde.

7. Sostituire il cappuccio terminale sinistro.

### **Fase 2: Accendere i controller**

- 1. Collegare il computer portatile alla porta seriale della console in modo da poter monitorare la sequenza di avvio quando viene applicata l'alimentazione ai controller.
	- a. Impostare la porta seriale della console del computer portatile a 115.200 baud con N-8-1.

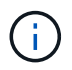

Per istruzioni su come configurare la porta seriale della console, consultare la guida in linea del laptop.

- b. Collegare il cavo della console al computer portatile e la porta seriale della console sul controller utilizzando il cavo della console fornito con la piattaforma.
- c. Collegare il computer portatile allo switch sulla subnet di gestione.

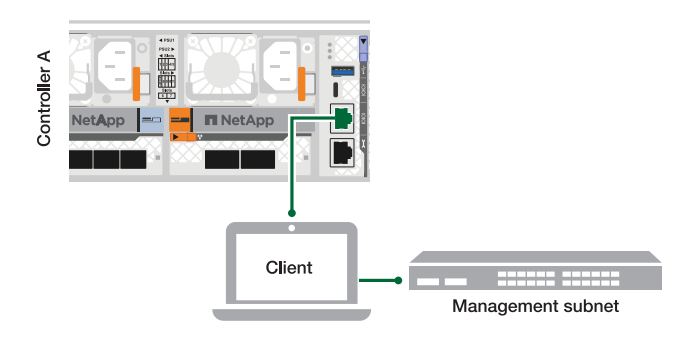

- d. Assegnare un indirizzo TCP/IP al computer portatile, utilizzando un indirizzo presente nella subnet di gestione.
- 2. Collegare i cavi di alimentazione agli alimentatori del controller, quindi collegarli a fonti di alimentazione su diversi circuiti.

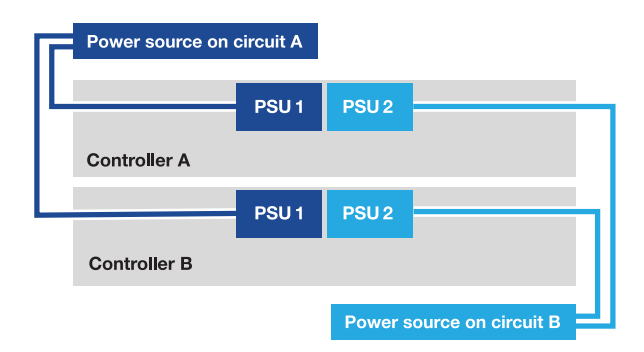

- La piattaforma inizia ad avviarsi. L'avvio iniziale può richiedere fino a otto minuti.
- I LED lampeggiano e le ventole si avviano, a indicare che i controller si stanno accendendo.
- Le ventole potrebbero essere molto rumorose al primo avvio. Il rumore della ventola durante l'avviamento è normale.
- 3. Fissare i cavi di alimentazione utilizzando il dispositivo di fissaggio su ciascun alimentatore.

## <span id="page-18-0"></span>**Configurazione e setup completi del sistema storage - AFF A1K**

Una volta installato l'hardware, utilizzare il software ONTAP per configurare e gestire il sistema di storage.

## **Fase 1: Raccogliere le informazioni sul cluster**

Se non lo si è già fatto, raccogliere le informazioni necessarie per configurare il cluster, come la porta dell'interfaccia di gestione del cluster e l'indirizzo IP.

Utilizzare ["foglio di lavoro per la configurazione del cluster"](https://docs.netapp.com/us-en/ontap/software_setup/index.html) per registrare i valori necessari durante il processo di configurazione del cluster. Se viene fornito un valore predefinito, è possibile utilizzare tale valore oppure immettere il proprio.

## **Passaggio 2: Individuazione della rete cluster**

Il processo di rilevamento consente di rilevare i controller dei sistemi storage sulla rete.

#### **Opzione 1: Rilevamento della rete attivato**

Se il rilevamento della rete è abilitato sul laptop, è possibile completare l'installazione e la configurazione della piattaforma utilizzando il rilevamento automatico dei cluster.

#### **Fasi**

- 1. Collegare il computer portatile allo switch di gestione e accedere ai computer e ai dispositivi di rete.
- 2. Selezionare un'icona ONTAP elencata per scoprire:

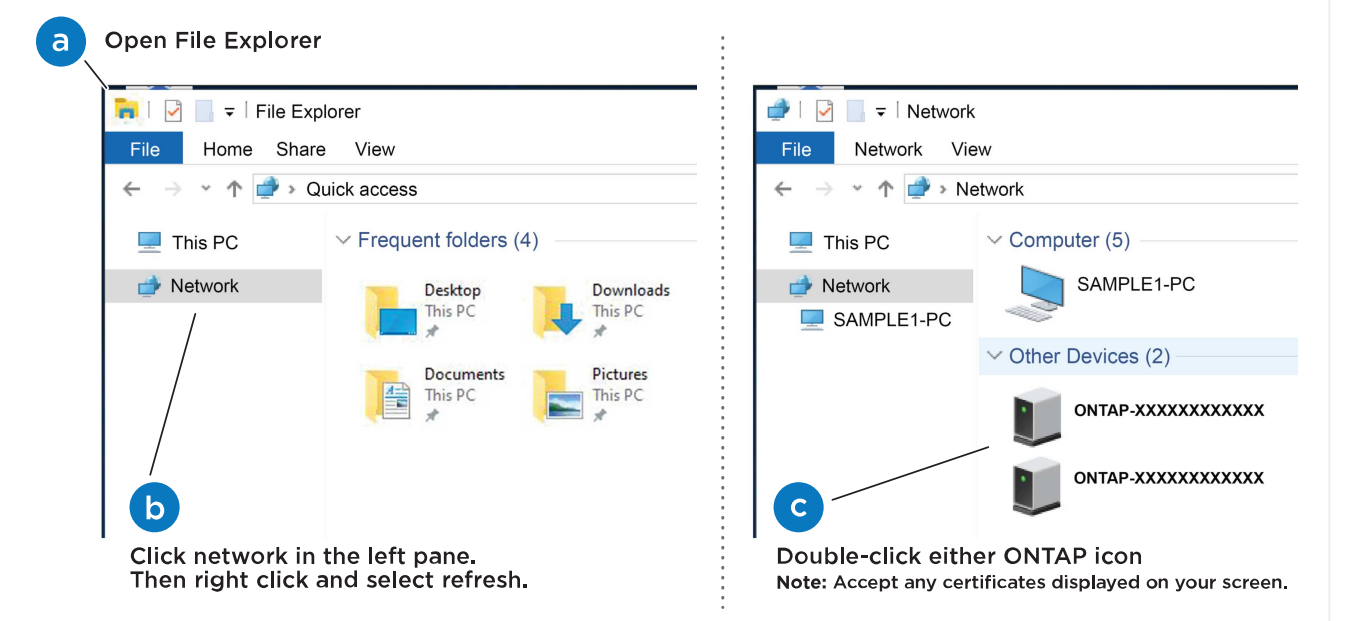

- a. Aprire file Explorer.
- b. Fare clic su **Network** nel riquadro sinistro.
- c. Fare clic con il pulsante destro del mouse e selezionare **refresh**.
- d. Fare doppio clic sull'icona ONTAP e accettare i certificati visualizzati sullo schermo.

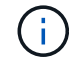

XXXXX è il numero di serie della piattaforma per il nodo di destinazione.

Viene visualizzato Gestione sistema.

#### **Opzione 2: Il rilevamento della rete non è attivato**

Se il rilevamento della rete non è abilitato sul laptop, completare la configurazione e la configurazione utilizzando la procedura guidata di configurazione del cluster dell'interfaccia a riga di comando (CLI) di ONTAP.

#### **Prima di iniziare**

Assicurarsi che il computer portatile sia collegato alla porta seriale della console e che i controller siano accesi. Vedere ["Accendere i controller"](#page-14-0) per istruzioni.

#### **Fasi**

Assegnare un indirizzo IP di gestione del nodo iniziale a uno dei nodi.

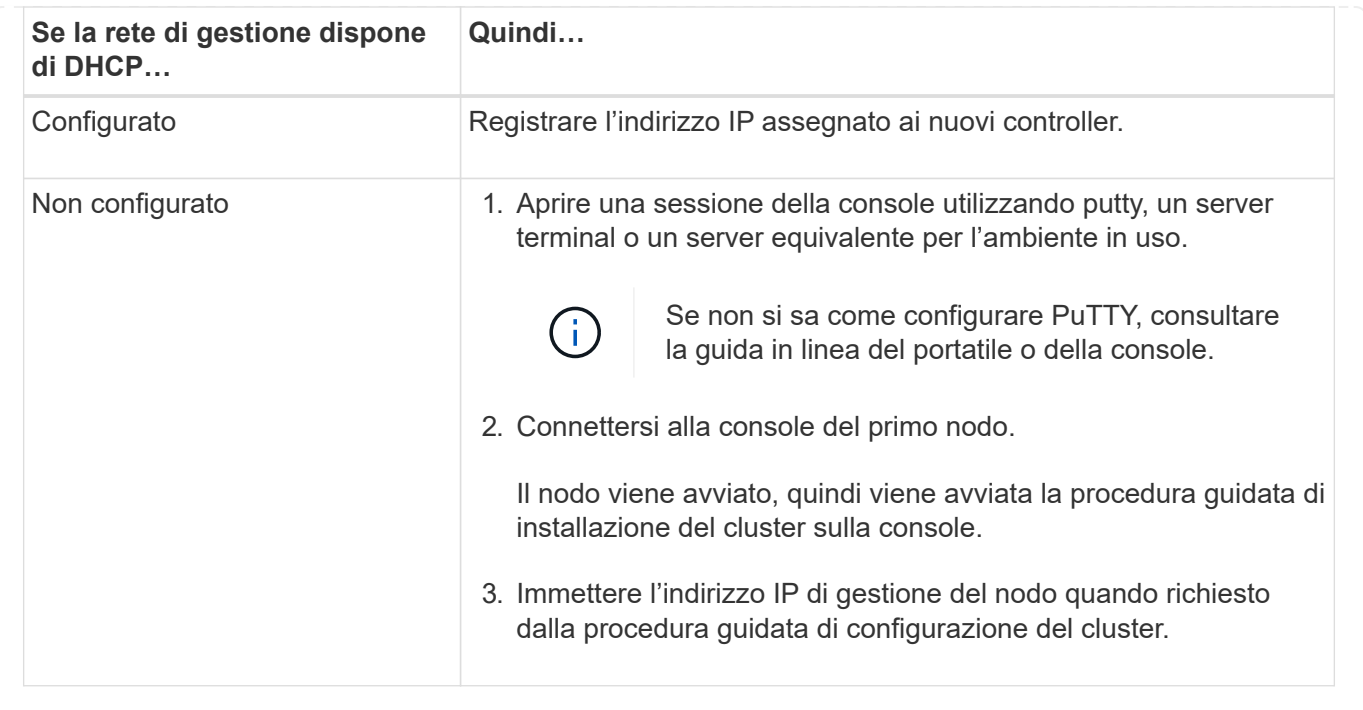

## **Passaggio 3: Configurare il cluster**

NetApp consiglia di utilizzare System Manager per configurare nuovi cluster. Vedere ["Configurare ONTAP su](https://docs.netapp.com/us-en/ontap/task_configure_ontap.html) [un nuovo cluster con Gestione di sistema"](https://docs.netapp.com/us-en/ontap/task_configure_ontap.html) per le istruzioni di installazione.

System Manager offre un workflow semplice e intuitivo per la configurazione e la configurazione del cluster, che include l'assegnazione di un indirizzo IP di gestione dei nodi, l'inizializzazione del cluster, la creazione di un Tier locale, la configurazione dei protocolli e il provisioning iniziale dello storage collegato.

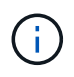

Dopo l'inizializzazione del cluster, scaricare ed eseguire ["Active IQ Config Advisor"](https://mysupport.netapp.com/site/tools/tool-eula/activeiq-configadvisor) per confermare la configurazione.

#### **Informazioni sul copyright**

Copyright © 2024 NetApp, Inc. Tutti i diritti riservati. Stampato negli Stati Uniti d'America. Nessuna porzione di questo documento soggetta a copyright può essere riprodotta in qualsiasi formato o mezzo (grafico, elettronico o meccanico, inclusi fotocopie, registrazione, nastri o storage in un sistema elettronico) senza previo consenso scritto da parte del detentore del copyright.

Il software derivato dal materiale sottoposto a copyright di NetApp è soggetto alla seguente licenza e dichiarazione di non responsabilità:

IL PRESENTE SOFTWARE VIENE FORNITO DA NETAPP "COSÌ COM'È" E SENZA QUALSIVOGLIA TIPO DI GARANZIA IMPLICITA O ESPRESSA FRA CUI, A TITOLO ESEMPLIFICATIVO E NON ESAUSTIVO, GARANZIE IMPLICITE DI COMMERCIABILITÀ E IDONEITÀ PER UNO SCOPO SPECIFICO, CHE VENGONO DECLINATE DAL PRESENTE DOCUMENTO. NETAPP NON VERRÀ CONSIDERATA RESPONSABILE IN ALCUN CASO PER QUALSIVOGLIA DANNO DIRETTO, INDIRETTO, ACCIDENTALE, SPECIALE, ESEMPLARE E CONSEQUENZIALE (COMPRESI, A TITOLO ESEMPLIFICATIVO E NON ESAUSTIVO, PROCUREMENT O SOSTITUZIONE DI MERCI O SERVIZI, IMPOSSIBILITÀ DI UTILIZZO O PERDITA DI DATI O PROFITTI OPPURE INTERRUZIONE DELL'ATTIVITÀ AZIENDALE) CAUSATO IN QUALSIVOGLIA MODO O IN RELAZIONE A QUALUNQUE TEORIA DI RESPONSABILITÀ, SIA ESSA CONTRATTUALE, RIGOROSA O DOVUTA A INSOLVENZA (COMPRESA LA NEGLIGENZA O ALTRO) INSORTA IN QUALSIASI MODO ATTRAVERSO L'UTILIZZO DEL PRESENTE SOFTWARE ANCHE IN PRESENZA DI UN PREAVVISO CIRCA L'EVENTUALITÀ DI QUESTO TIPO DI DANNI.

NetApp si riserva il diritto di modificare in qualsiasi momento qualunque prodotto descritto nel presente documento senza fornire alcun preavviso. NetApp non si assume alcuna responsabilità circa l'utilizzo dei prodotti o materiali descritti nel presente documento, con l'eccezione di quanto concordato espressamente e per iscritto da NetApp. L'utilizzo o l'acquisto del presente prodotto non comporta il rilascio di una licenza nell'ambito di un qualche diritto di brevetto, marchio commerciale o altro diritto di proprietà intellettuale di NetApp.

Il prodotto descritto in questa guida può essere protetto da uno o più brevetti degli Stati Uniti, esteri o in attesa di approvazione.

LEGENDA PER I DIRITTI SOTTOPOSTI A LIMITAZIONE: l'utilizzo, la duplicazione o la divulgazione da parte degli enti governativi sono soggetti alle limitazioni indicate nel sottoparagrafo (b)(3) della clausola Rights in Technical Data and Computer Software del DFARS 252.227-7013 (FEB 2014) e FAR 52.227-19 (DIC 2007).

I dati contenuti nel presente documento riguardano un articolo commerciale (secondo la definizione data in FAR 2.101) e sono di proprietà di NetApp, Inc. Tutti i dati tecnici e il software NetApp forniti secondo i termini del presente Contratto sono articoli aventi natura commerciale, sviluppati con finanziamenti esclusivamente privati. Il governo statunitense ha una licenza irrevocabile limitata, non esclusiva, non trasferibile, non cedibile, mondiale, per l'utilizzo dei Dati esclusivamente in connessione con e a supporto di un contratto governativo statunitense in base al quale i Dati sono distribuiti. Con la sola esclusione di quanto indicato nel presente documento, i Dati non possono essere utilizzati, divulgati, riprodotti, modificati, visualizzati o mostrati senza la previa approvazione scritta di NetApp, Inc. I diritti di licenza del governo degli Stati Uniti per il Dipartimento della Difesa sono limitati ai diritti identificati nella clausola DFARS 252.227-7015(b) (FEB 2014).

#### **Informazioni sul marchio commerciale**

NETAPP, il logo NETAPP e i marchi elencati alla pagina<http://www.netapp.com/TM> sono marchi di NetApp, Inc. Gli altri nomi di aziende e prodotti potrebbero essere marchi dei rispettivi proprietari.